# Windows パソコンで iTunes ライブ ラリをバックアップ/復元する

Windows パソコンで iTunes メディアライブラリを転送または復元す る前に、統合し、バックアップを作成しておきましょう。

### 注意点

iTunes ライブラリは、iTunes for Windows に追加したすべての音楽やその他のメディア で形成されるデータベースで、2 つの iTunes ライブラリファイルと「iTunes Media」フォ ルダに整理されています。

メディアをバックアップする前に、以下の準備をしておいてください。

- [ライブラリを統合](https://support.apple.com/ja-jp/HT201625#consolidate)しておく。
- 以前購入したコンテンツを再ダウンロードしておく (音楽、映画、テレビ番組など)。購 入済みのメディアについては、コンピュータにダウンロードしておくのが唯一のバックア ップ⽅法です。

iTunes とストアの提供状況や機能は、国や地域によって異なる場合があります。国や地域別の提供状況につい ては、[こちらの記事を](https://support.apple.com/ja-jp/HT204411)参照してください。

#### Mac をお使いの場合

macOS Catalina では、iTunes のメディアライブラリが、Apple Music App、Apple TV App、Apple Books App、Apple Podcast App の 4 つの専用 App に整理分割されまし た。また、[Mac をバックアップす](https://support.apple.com/ja-jp/HT201250)ると、メディアライブラリも⾃動的にバックアップの対象 になります。

### iTunes ライブラリを統合する

- 1. iTunes を開きます。
- 2. コンピュータ画面の上部または iTunes ウインドウの上部にあるメニューバーから、「フ ァイル」>「ライブラリ」>「ライブラリを整理」の順に選択します。
- 3. 「ファイルを統合」を選択します。

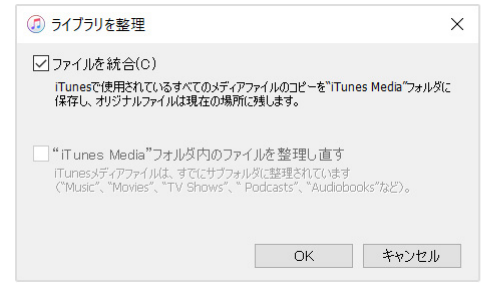

4. 「OK」をクリックします。

統合すると、「iTunes Media」フォルダに入っていないファイルがすべて「iTunes Media」フォルダに追加されます。ハードドライブのスペースを節約するために、コピーが 「iTunes Media」フォルダに⼊ったことが確認できたら、元のファイルを削除してもかまい

ません。

### 「iTunes Media」フォルダを探す

デフォルトでは、「iTunes Media」フォルダは「iTunes」フォルダの中にあります。「ユ ーザー」>「Music」>「iTunes」>「iTunes Media」で⾒つけてください。

上記の場所に「iTunes Media」フォルダがない場合は、以下の⽅法で探してください。

- 1. iTunes を開きます。
- 2. iTunes ウインドウの上部にあるメニューバーから、「編集」>「環境設定」の順に選択 します。
- 3. 「詳細」タブをクリックします。

2020/7/25 2020/7/25 Windows パソコンで iTunes ライブラリをバックアップ/復元する - Apple サポート

4. 「"iTunes Media" フォルダの場所」の下にあるボックスで、「iTunes Media」フォルダ

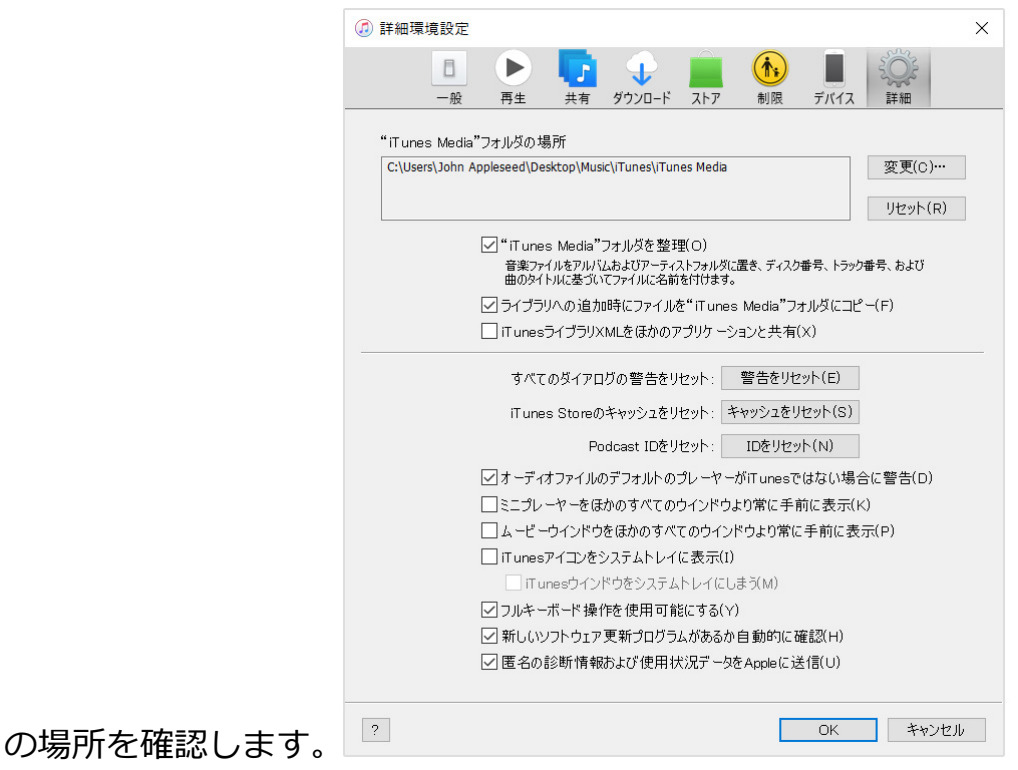

### ライブラリとメディアファイルをバックアップ する

メディアファイルを統合したら、ライブラリとメディアファイルを外付けのドライブにバッ クアップできます。

- 1. iTunes を終了します。
- 2. [「iTunes」フォルダを探します。](https://support.apple.com/ja-jp/HT201625#find)

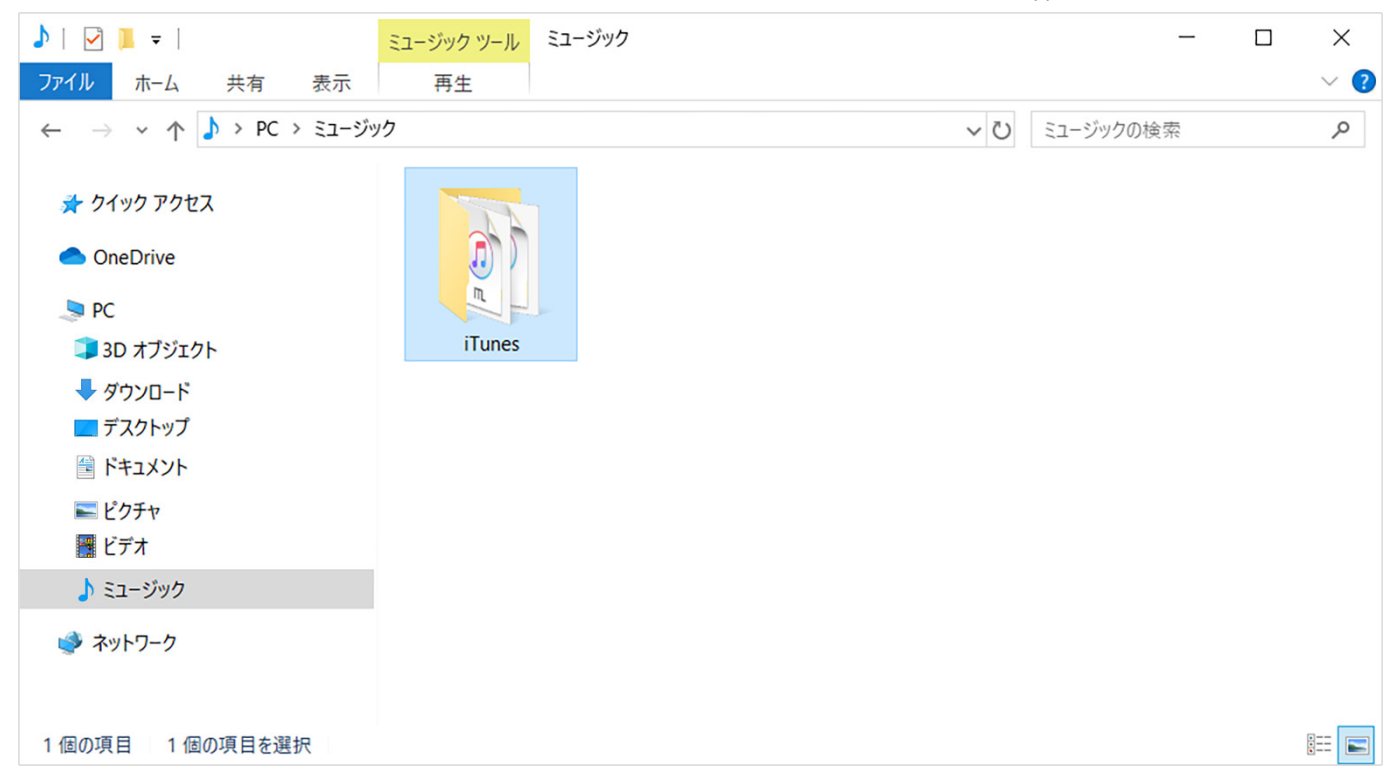

3. 「iTunes」フォルダを右クリックして「コピー」を選択します。

4. 外付けのハードドライブに移動して、右クリックして「貼り付け」を選択します。

## バックアップからライブラリを復元する

iTunes ライブラリを外付けのドライブからコンピュータに復元できます。別のコンピュー [タから iTunes ライブラリを復元する場合は、新しいコンピュータに最新バージョンの](https://support.apple.com/ja-jp/HT201352) iTunes がインストールされているか確認しておいてください。

- 1. iTunes を終了します。
- 2. 「PC」に移動し、外付けのドライブをクリックします。
- 3. 「iTunes」フォルダを選択して右クリックし、「コピー」を選択します。
- 4. コンピュータ上の iTunes ライブラリを保存したい場所に移動し、右クリックして「貼り 付け」を選択します。
- 5. 「Shift」キーを押しながら iTunes を開きます。
- 6. 「iTunes ライブラリを選択」というメッセージが表示された場合は、「ライブラリを選 択」をクリックします。

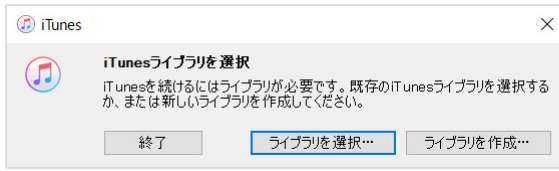

7. 「iTunes」フォルダをコピーした場所を選択します。

#### 8. 「開く」をクリックします。

#### 9. その中の「iTunes Library.itl」ファイルを選択します。

Apple が製造していない製品に関する情報や、Apple が管理または検証していない個々の Web サイトについては、推奨や承認なしで提供さ れています。Apple は他社の Web サイトや製品の選択、性能、使用に関しては一切責任を負いません。Apple は他社の Web サイトの正確 性や信頼性についてはいかなる表明もいたしません。詳しくは[各メーカーや開発元にお問い合わせ](https://support.apple.com/ja-jp/HT201777)ください。

公開日: 2019年12月23日